## **Beheer**

## **Een nieuwe gebruiker aanmaken Beheer - Een nieuwe gebruiker aanmaken**

Via het tabblad "Beheer" kan u alle gebruikers beheren.

Navigeer naar Beheer-> Organisatie-> Personeel om de lijst van uw personeelsleden te bekijken. In dat overzicht kan u door een klik op de 'bewerk' knop (het hamertje en sleutel symbool) op elke lijn, een personeelslid bewerken. Bovenaan vindt u de knop 'Nieuw'. Een klik hierop laat u toe een nieuw personeelslid toe te voegen.

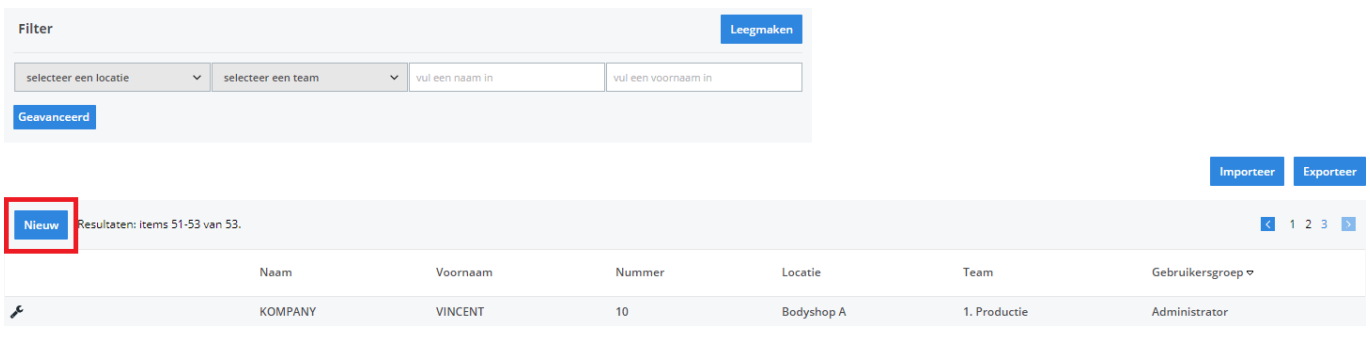

Na een klik op de knop "Nieuw" krijgt u een leeg "gegevens personeelslid" scherm. Daar kan u de naam, voornaam, enz van uw personeelslid verder aanvullen.

Indien het gaat om een personeelslid dat zich moet kunnen aanmelden om dossiers te kunnen bewerken of aanmaken dan zorgt u er voor dat hij/zij zich in de gebruikersgroep "gebruiker" bevindt. Wanneer het gaat om een lid van de carrosserie die moet inklokken (pointeren) dan gebruikt u de groep "ATR" en vink ATR aan. Dat laatste zal het personeelslid zichtbaar maken op het scherm in de ATR.

## **Beheer**

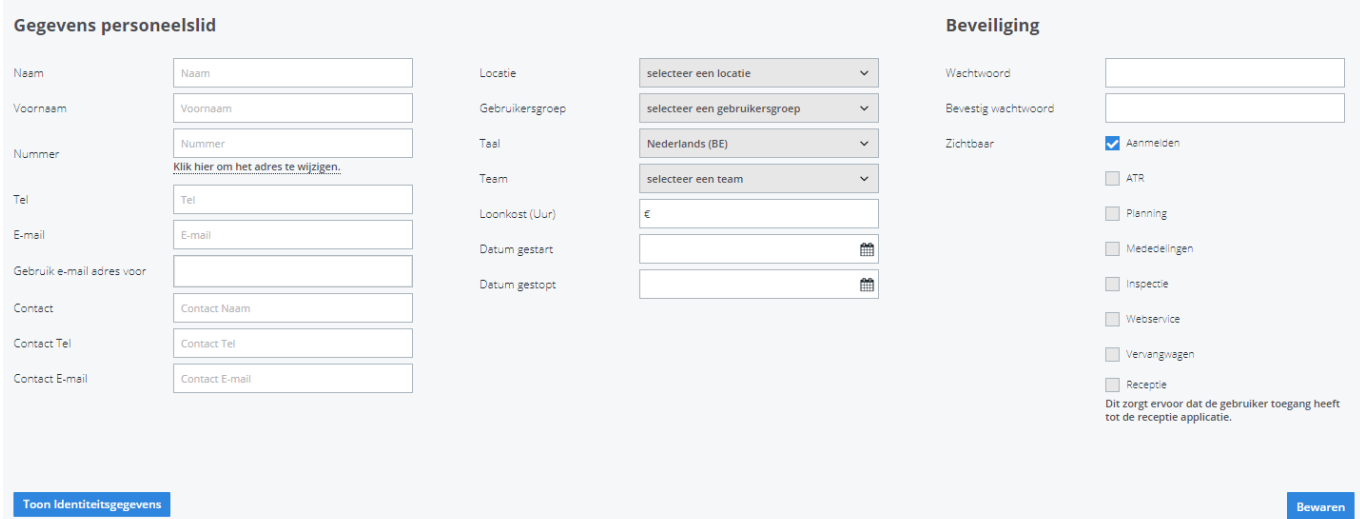

Unieke FAQ ID: #1019 Auteur: Matthias Van Woensel Laatst bijgewerkt:2020-04-20 14:48